### [학위수여예정증명서 신청 매뉴얼]

목 차 1. 학위수여 예정증명서 메뉴 ……………………………………………… 1 2. 예정 증명서 발급 요건에 추가할 학점원 (1) 평가인정학습과목 ……………………………………………………………… 3 (2) 독학학위제 시험합격 ………………………………………………………… 5 (5) 학점인정 대상학교 ……………………………………………………………… 8 ⑦ 중요무형문화재 …………………………………………………………… 10 

### 1. 학위수여 예정증명서 메뉴

### ① www.cb.or.kr 학점은행제 홈페이지에 접속 후 로그인

② 왼쪽 『신청하세요』 배너 클릭 후, [학위수여 예정증명서 신청] 클릭

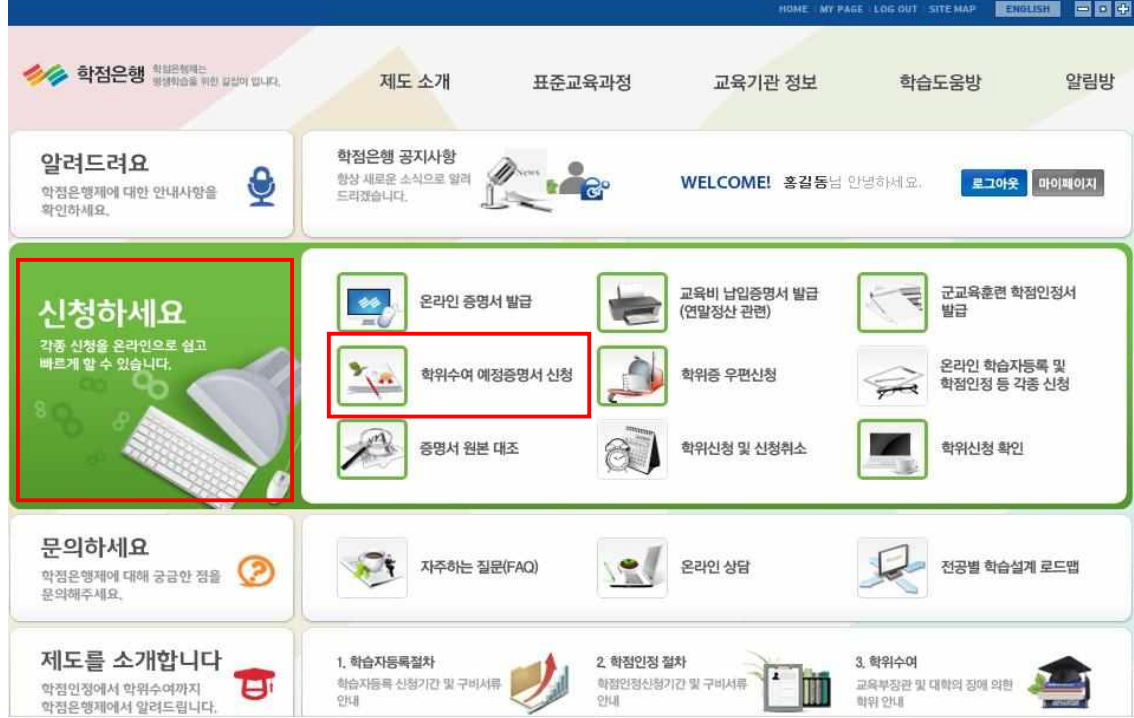

### ③ 신청내역/주의사항(**※ 주의사항을 숙지하시기 바랍니다.**)

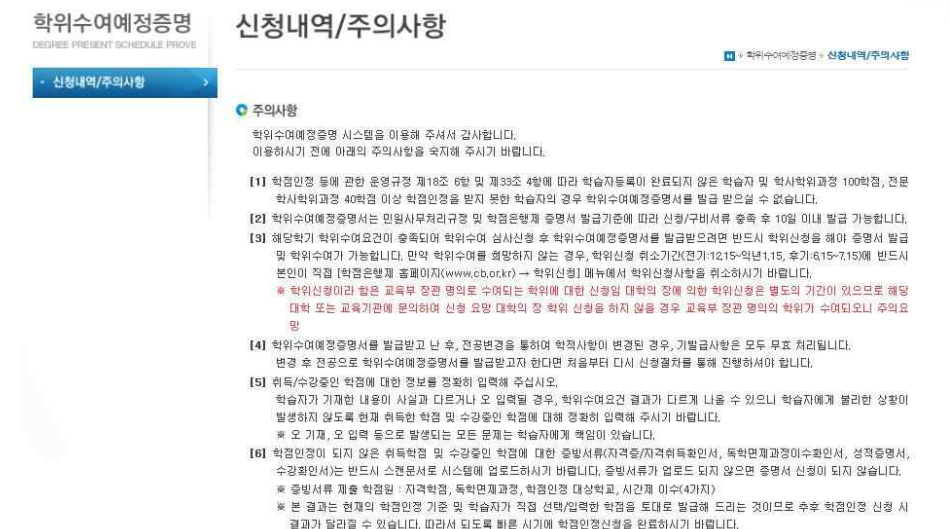

④ 신청내역/주의사항 페이지 하단의 **전공명**을 클릭하여 다음페이지로 진행

◎ 학위수여예정증명서 요청 목록

\* 전공명을 클릭하면 다음 페이지로 넘어갑니다.

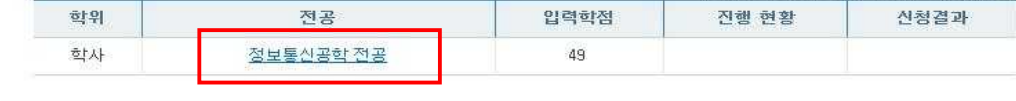

전공명을 클릭하면 다음페이지로 넘어갑니다.

### ⑤ 현재까지 인정받은 학점을 확인한 후, "다음"을 클릭

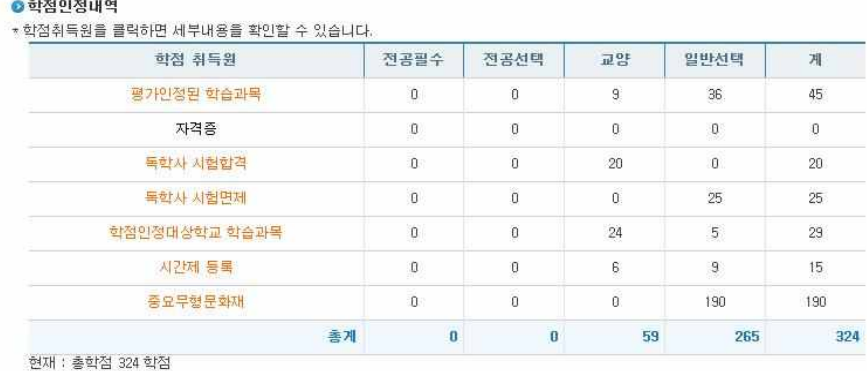

● 주의사항

[1] 학점인정 신청을 하지 않았거나, 학점인정 처리중인 경우에는 현재 학점인정 내역이 보이지 않습니다.

- 19년9 년9년 - 11,8,2011 - 19년9 - 11,9년 년 11,9년 년 11,9년9 - 11,9년 - 11,900 - 11,900 - 11,900 - 11,900 - 11,900 - 1<br>학점인정 신청절차는 [학점은행제 홈페이지(www.cb.or.kr) → 학점은행제 안내 → 학점인정절차]를 참고해 주시기 바랍니다. 력하여야 합니다.

### 2. 예정 증명서 발급 요건에 추가할 학점원

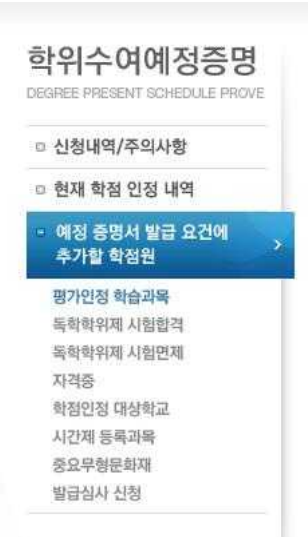

### **① 평가인정 학습과목**

### 1) 인정받은 평가인정학습과목 중 예정증명서에 포함시킬 학점을 선택

### ● 학점 인정된 평가인정학습과목

학점인정 신청하여 학점 인정된 내역입니다.

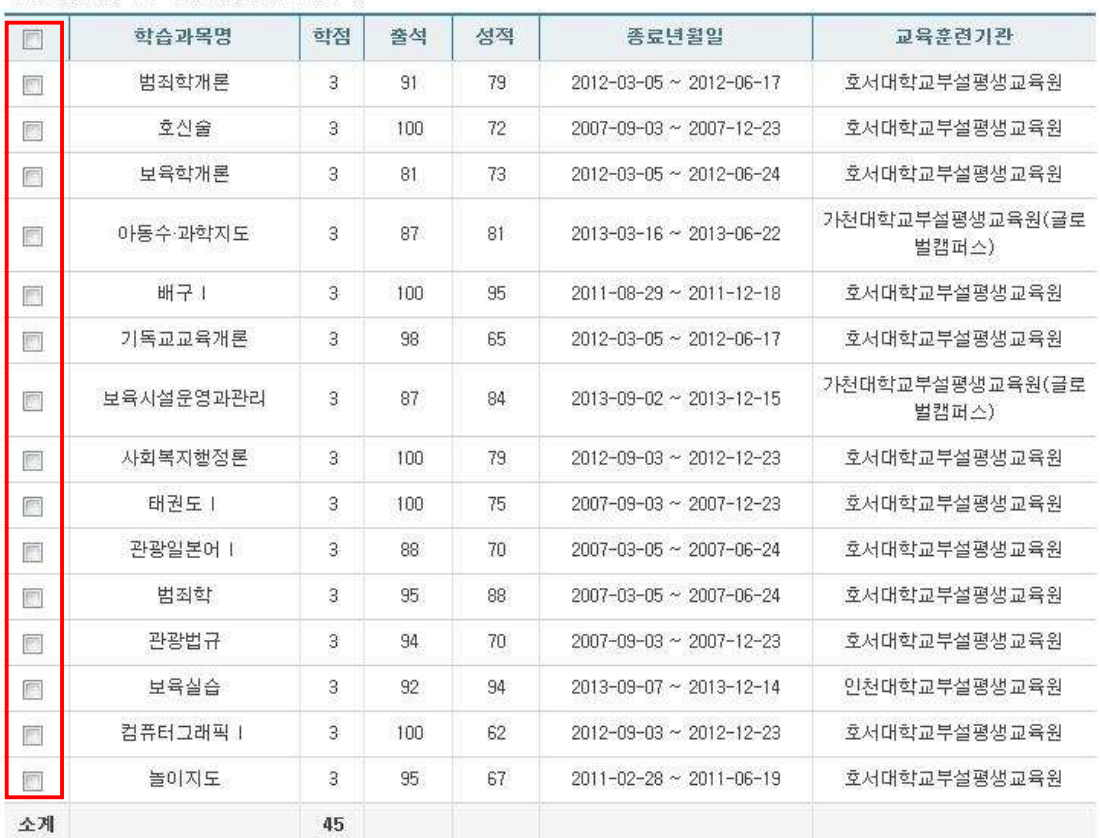

### 2) 아직 신청하지 않은 미인정 신청과목 중 예정증명서에 포함할 과목을 선택

### ● 아직 신청하지 않은 평가인정학습과목

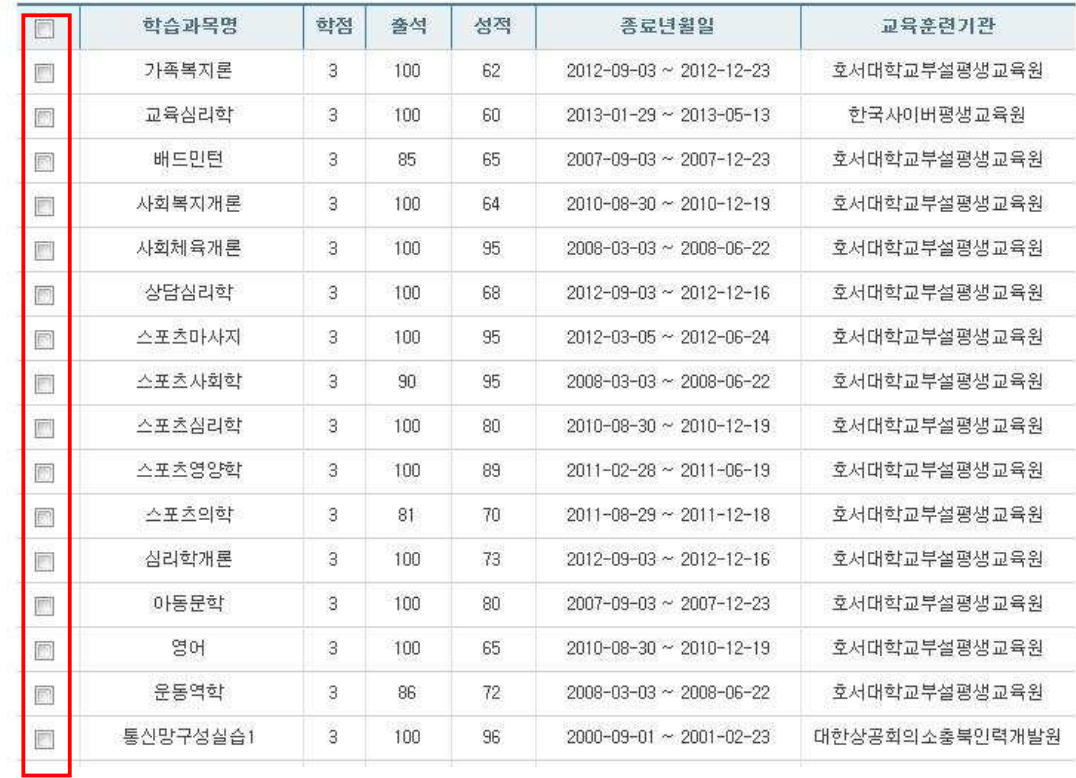

### 3) 현재 수강중인 학습과목 중 포함시킬 과목을 선택한 뒤, **예정증명서심사요건에 포 함을 클릭**

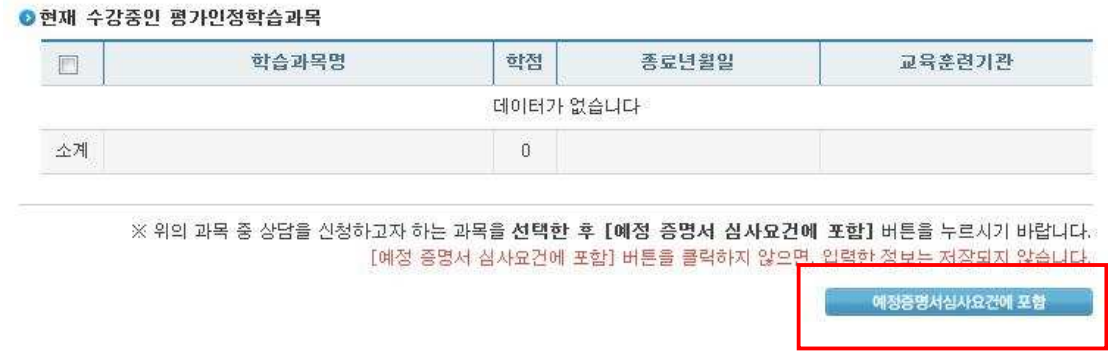

### **② 독학학위제 시험합격**

1) 학점 인정된 독학학위제 시험합격과목 중 예정증명서에 포함할 과목을 선택

2) 아직 신청하지 않은 독학학위제 시험합격 과목 중 포함할 과목을 선택

### 3) 예정증명서심사요건에 포함을 클릭

### ● 학점 인정된 독학학위제 시험합격 과목

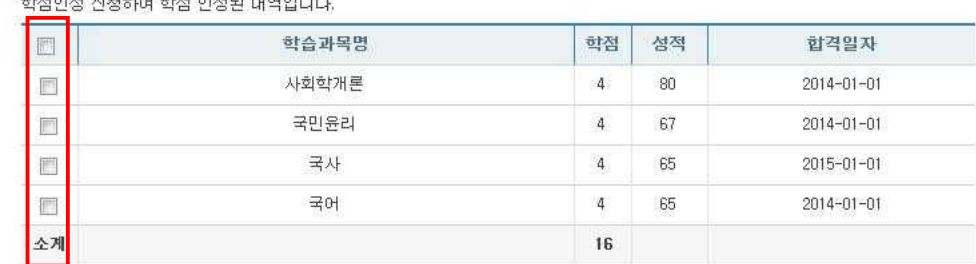

### ● 아직 신청하지 않은 독학학위제 시험합격 과목

독학학위제 시험에 응시하여 합격하였으나, 아직 학점인정 신청하지 않은 시험합격 과목입니다.

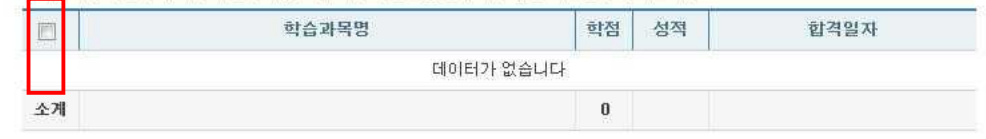

※ 위의 과목 중 상담을 신청하고자 하는 과목을 선택한 후 [예정 증명서 심사요건에 포함] 버튼을 누르시기 바랍니다. [예정 증명서 심사요건에 포함] 버튼을 클릭하지 않으면, 입력한 정보는 저장되지 않습니다.

### **③ 독학학위제 시험면제 교육과정**

### 1) 학점 인정된 과목 중 예정증명서에 포함시킬 과목을 선택 후, 예정증명서심사요건

에 포함을 클릭

### ● 학점 인정된 독학학위제 시험면제 과목

학점인정 신청하여 학점 인정된 내역입니다.

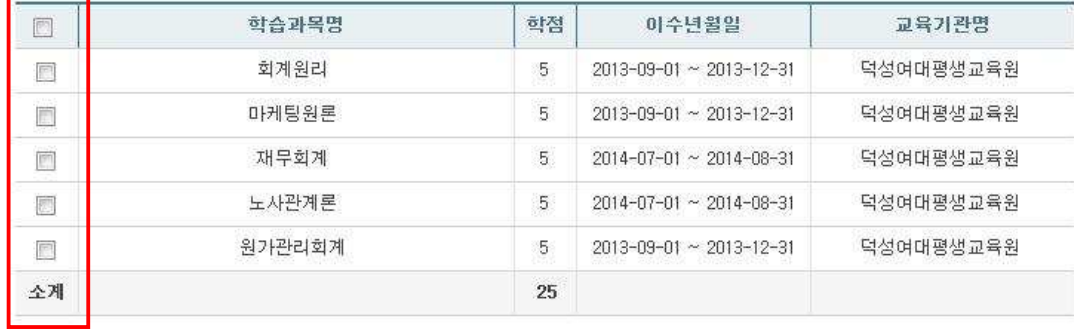

※ 위의 과목 중 상담을 신청하고자 하는 과목을 선택한 후 [예정 증명서 심사요건에 포함] 버튼을 누르시기 바랍니다. [예정 중명서 심사요건에 포함] 버튼을 클릭하지 않으면, 입력한 정보는 저장되지 않습니다.

.<br>예정증명서십사요건에 포럼

예정증명서심사요건에 포함

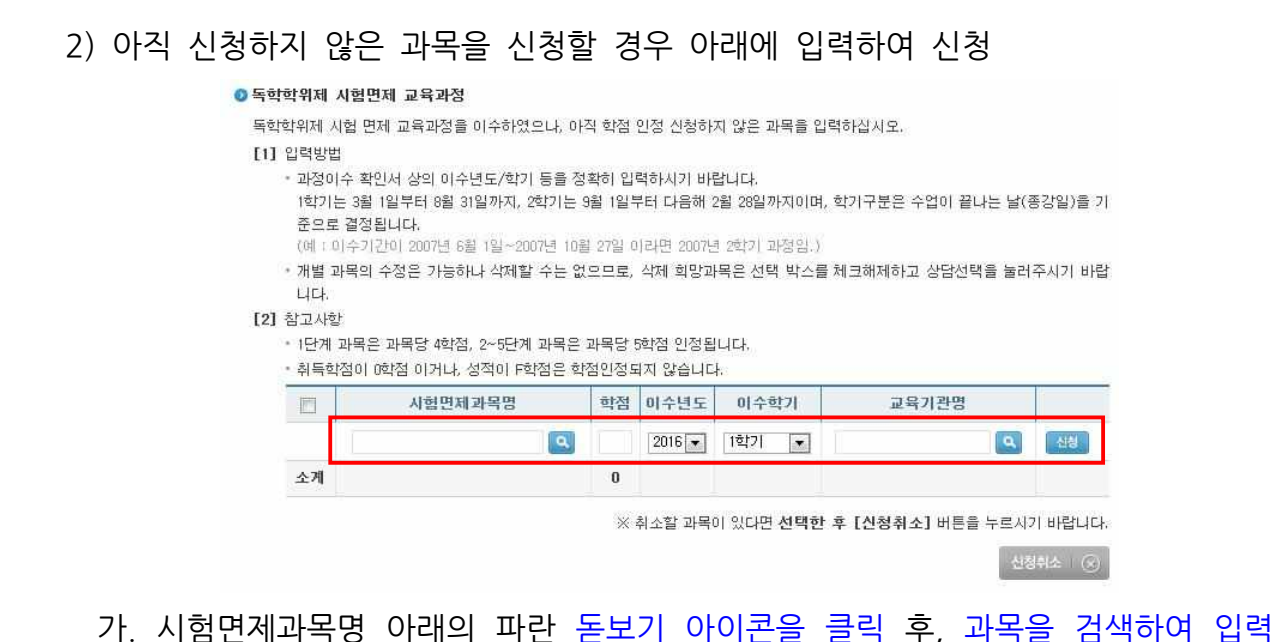

**(과목명, 단계, 학습구분을 확인)**

과목검색

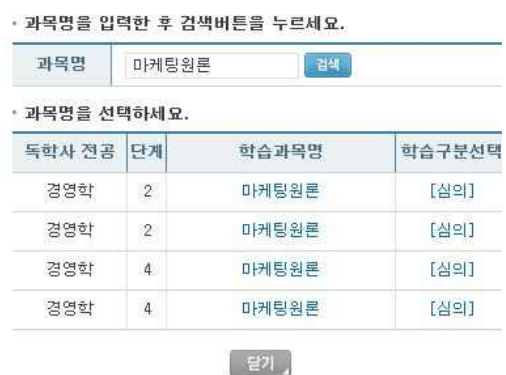

나. 학점, 이수년도, 이수학기 입력

다. 교육기관명 검색하여 입력 후 신청버튼 클릭

### **④ 자격증 신청**

1) 이미 학점 인정된 자격증 중 예정증명서에 포함할 자격증을 선택 후 페이지 하단 의 예정증명서에 포함하기를 클릭

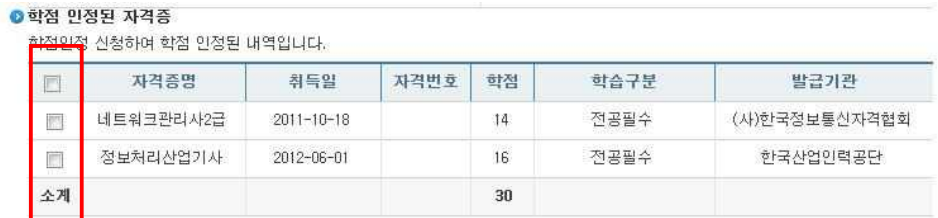

# 2) 인정되지 않은 자격증은 다음과 같이 신청 가. 그림과 같이 파란색 아이콘 클릭

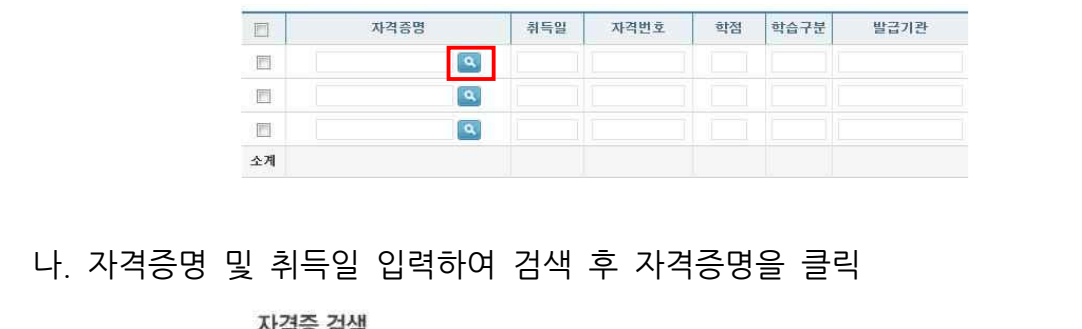

· 자격증명 일부 혹은 전체를 입력 후 검색버튼을 누르세요.

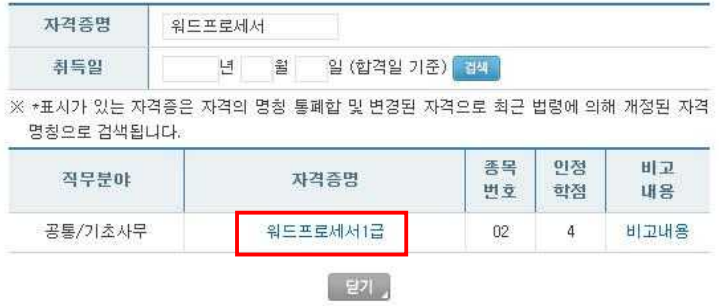

### 다. 자격번호 입력 후, 체크 후 예정증명서심사요건에 포함 클릭

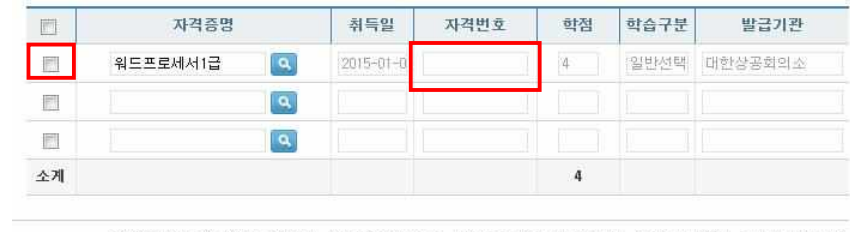

※ 위의 자격 중 신청하고자 하는 자격을 선택한 후 [예정 증명서 심사요건에 포함] 버튼을 누르시기 바랍니다. [예정 중명서 심사요건에 포함] 버튼을 클릭하지 않으면, 입력한 정보는 저장되지 않습니다.

예정증명서심사요건에 포함

### **⑤ 학점인정대상학교**

### 1) 학점 인정된 과목 중 예정증명서에 포함할 과목을 선택하여 클릭

● 학점 인정된 학점인정대상학교 학습과목

| E       | 학습구분                | 학습과목명                              | 학점         | 미수년월일                                  | 대학명   |
|---------|---------------------|------------------------------------|------------|----------------------------------------|-------|
| Ë       | 교양                  | 수학및연습1                             | $3.0\,$    | 1994-03-01<br>$~1994 - 06 - 30$        | 서울대학교 |
| E       | -110.000<br>교양      | 서양음악의이해                            | 30         | 1994-03-01<br>$\sim$ 1994-06-30        | 서울대학교 |
| Ð       | 일선<br>- - - - -     | 불어1                                | 30<br>1999 | 1994-09-01<br>$~1994 - 12 - 31$        | 서울대학교 |
| Ë       | 교양                  | 인간과종교                              | 30         | 1999-09-01<br>$~1999 - 12 - 31$        | 서울대학교 |
| p.<br>Ē | <b>SANDAR</b><br>교양 | <b>CARD CARD CARDS</b><br>프로그래밍언어론 | 3,0        | 2015-03-01<br>$\approx 2015 - 06 - 30$ | 교환대학교 |
| 全非      |                     |                                    | 29, 0      |                                        |       |

※ 위의 과목 중 상담을 신청하고자 하는 과목을 선택한 후 [예정 증명서 심사요건에 포함] 버튼을 누르시기 바랍니다.

2) 새롭게 포함시킬 과목의 경우 아래와 같이 진행 가. 학습과목명 아래의 파란 돋보기 아이콘 클릭

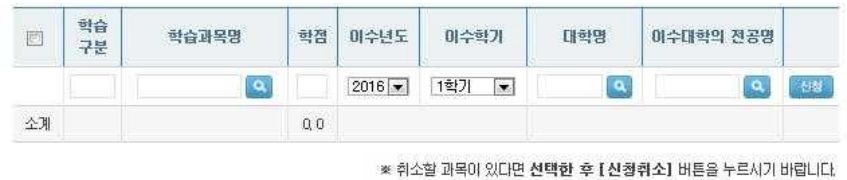

신청취소 ⓒ

나. 검색창에서 과목명 검색 후, 해당 과목을 선택

## **(검색 한 과목이 없는 경우 하단의 입력 기능을 사용)**

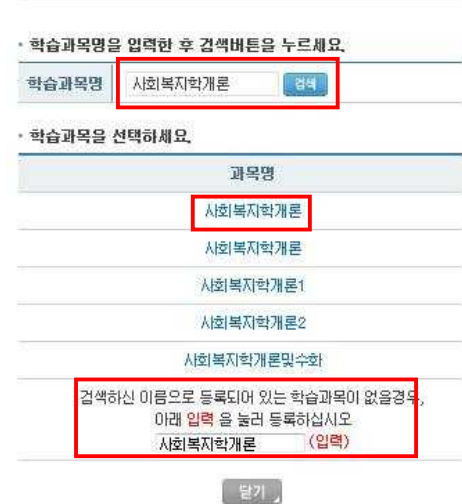

# 다. **학습구분, 학점, 이수년도, 이수학기, 대학명, 이수대학의 전공명 입력 <sup>→</sup> 신청 버튼 클릭**

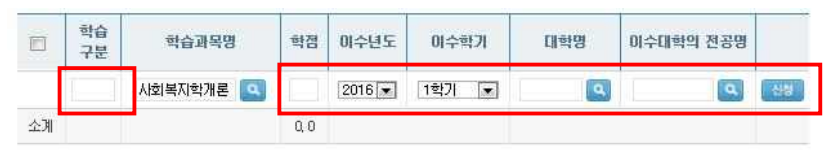

**※ 학습구분 : 학점은행제에 등록된 학위/전공에 따라 인정받고자 하는 '희망학습구분' 기재(전필, 전선, 교양, 일선 중 선택)**

**※ 학습자등록 시 해당 대학의 최종학력증명서를 제출하지 않은 경우, 마지막 단계에 서 최종학력증명서(졸업증명서, 제적증명서)를 함께 스캔/첨부하여야 함.**

### **⑥ 시간제 등록과목**

- 시간제 등록과목의 경우 학점인정대상학교와 동일한 방식(p.8 ~ p.9 참고) **※ 시간제 수강확인서의 경우, 반드시 수강시작일과 종강일이 기재되어있어야 하며, 해당 대학의 총장 또는 교무처장의 직인이 찍혀있는 확인서를 첨부해주시기 바랍니다.**

### **⑦ 중요무형문화재**

# ⑦ **중요무형문화재**<br>가. 인정된 학점 중 포함시킬 학점을 선택 후 예정증명서심사요건에 포함 클릭<br>● ● ● ● ● ● ● 82P ● 82P ● 82P ● 82P → 82P → 82P → 82P → 82P → 82P → 82P → 82P → 82P → 82P → 82P → 82P → 82P →

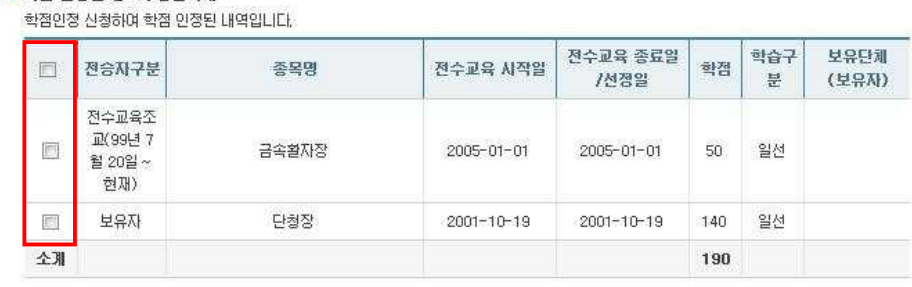

# 나. 아직 신청하지 않은 중요무형문화재의 경우 전승자 구분 및 종목명을 비롯한 각종 정보 작성 후, 요건에 포함을 클릭

### ●미인정 중요무형문화재

이미 취득하였으나, 아직 학점인정 신청하지 않은 중요무형문화재를 입력하십시오.

- **[1] 입력방법** 
	- 이 버튼을 클릭 후 신청하고자 하는 종목을 조회 및 선택하고, 전수교육 시작일과 전수교육 종료일/선정일 및 인증기관을 입 력합니다.
	- 검색되지 않는 종목은 학점인정이 되지 않는 종목일 수 있습니다.
	- 삭제 희망 종목은 선택박스를 체크해제하고, 예정증명서요건에 포함 버튼을 눌러주시기 바랍니다.

[2] 참고사항

- 신청하는 중요무형문화재의 종목을 선택한 후 [중요무형문화재 신청] 버튼을 누르시기 바랍니다. 신청된 중요무형문화재 학점 은 아래의 문화재 신청목록에 나타납니다.
- 중요무형문화재에 한해서만 학점인정이 가능하며, 사도 지정 무형문화재는 학점인정되지 않습니다.

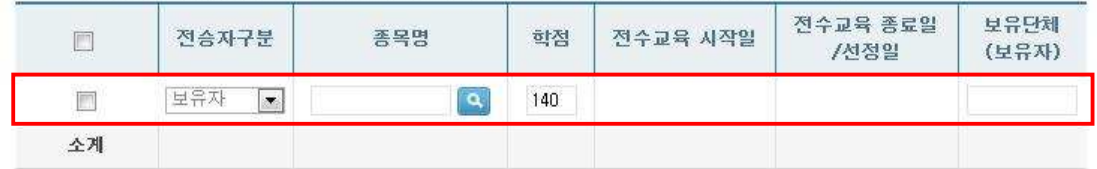

※ 위의 과목 중 상담을 신청하고자 하는 과목을 선택한 후 [예정 증명서 심사요건에 포함] 버튼을 누르시기 바랍니다. [예정 중명서 심사요건에 포함] 버튼을 클릭하지 않으면, 입력한 정보는 저장되지 않습니다.

예정증명서심사요건에 포함

### **10일 이내 발급 가능**

4) 신청하기 버튼을 클릭 : 신청/증빙서류 첨부 후 민원사무처리규정 및 학점은행제 증명서 발급기준에 따라

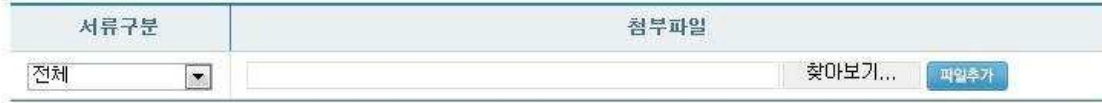

### 3) 성적증명서, 자격증, 최종학력증명서 등 증빙서류 첨부

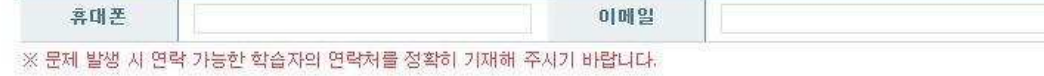

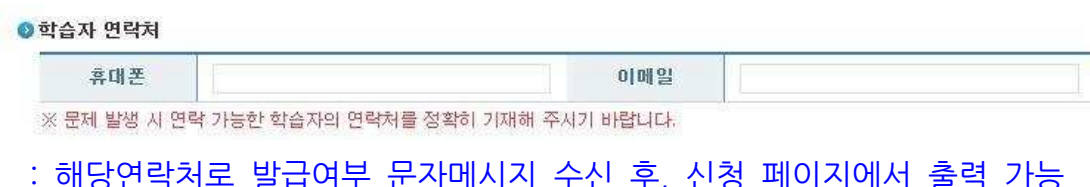

### 2) 연락처와 이메일 기재

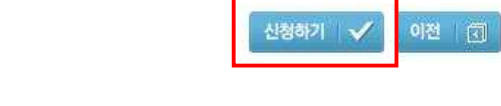

[1] 위 사항을 다시 한번 검토해 주시기 바랍니다. [2] 입력하신 개별과목, 자격증 등의 총 학점은 중복과목, 년간/학기당 이수제한학점 등의 이유로 감산될 수 있습니다.

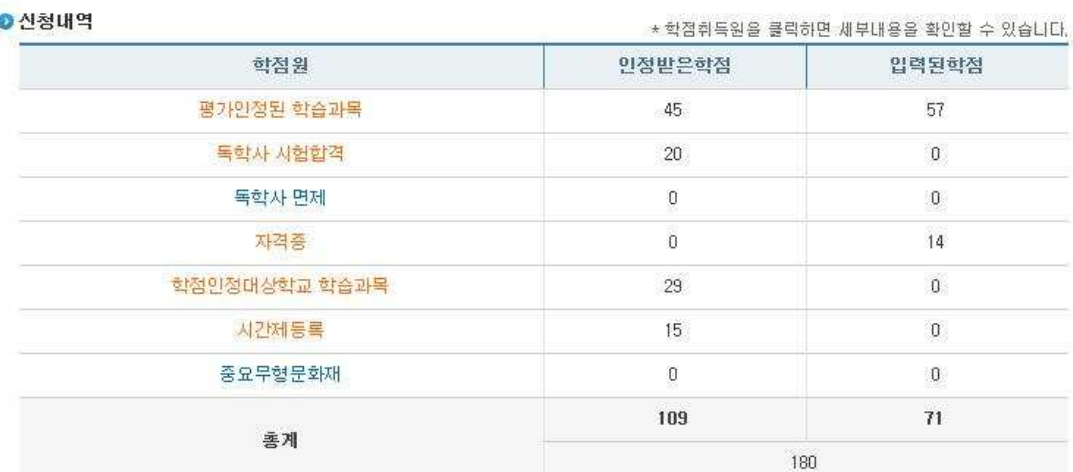

● 현재 설계하고 있는 희망학위 및 전공

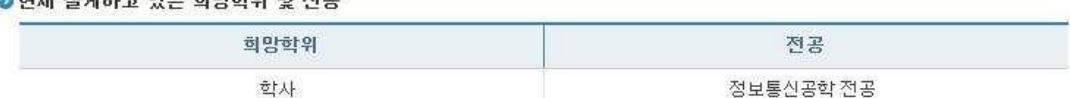